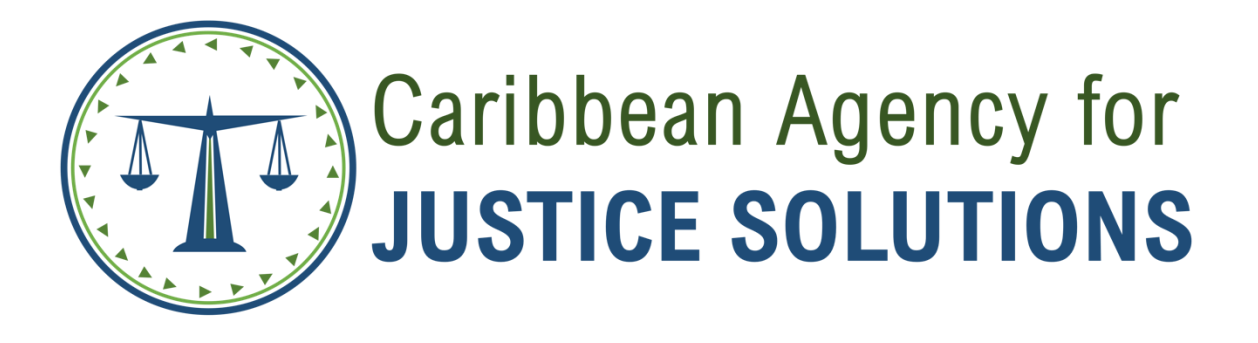

# **CURIA COURT MANAGEMENT SUITE**

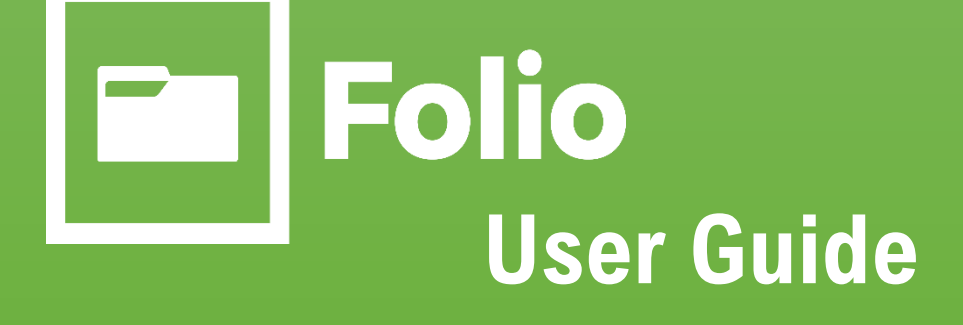

All information in this document relating to CAJS products, and services is to be treated as strictly confidential. Any unauthorized distribution, re-transmission, copying, or disclosure is strictly prohibited.

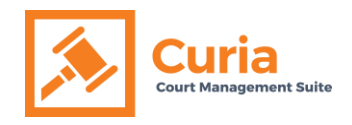

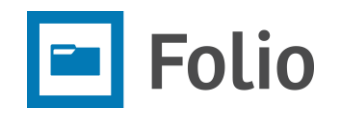

# **Table of Contents**

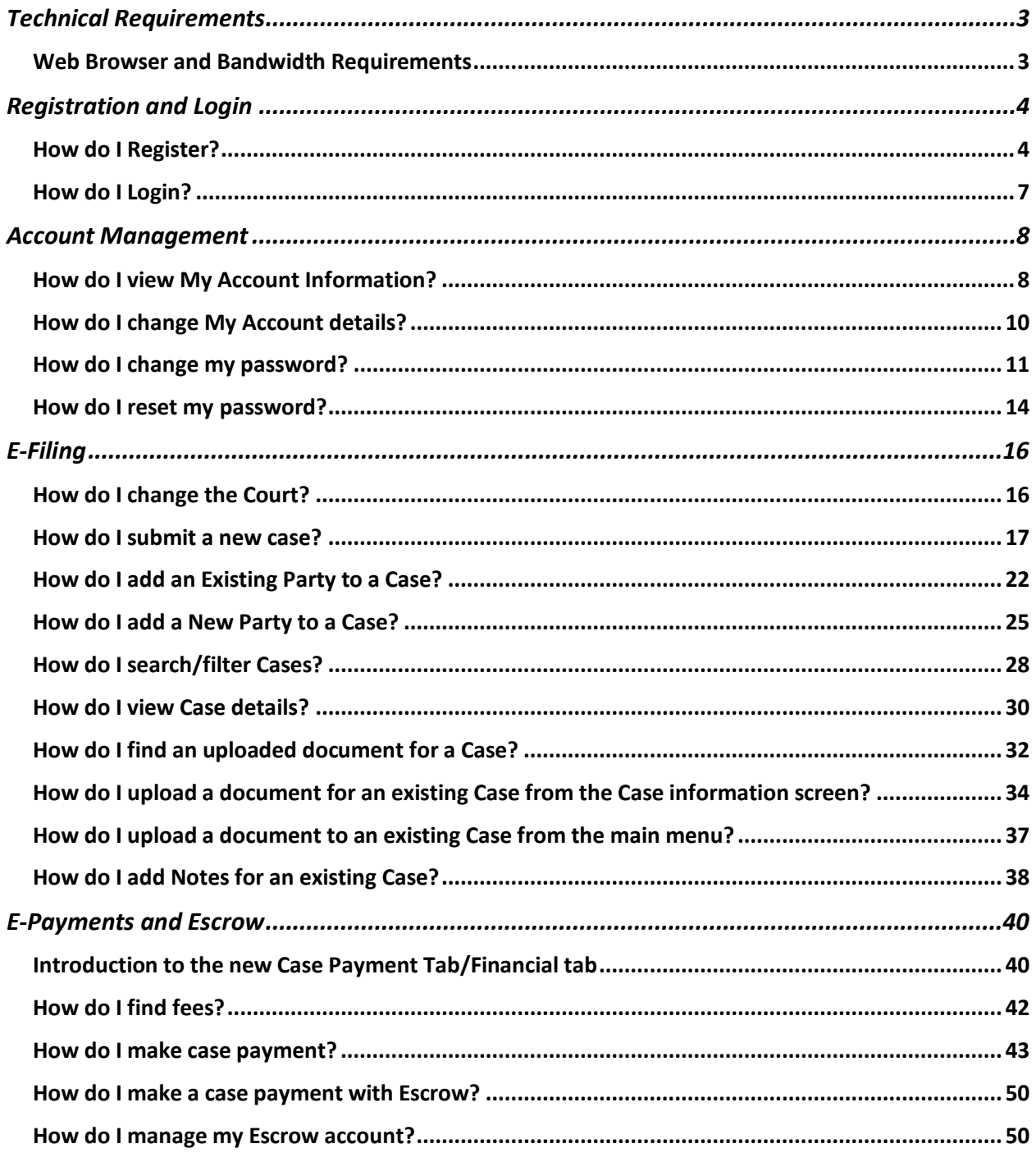

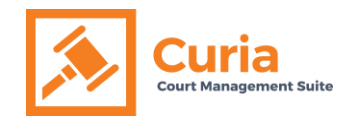

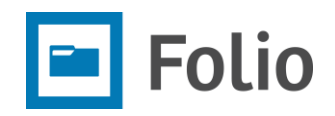

# <span id="page-2-0"></span>Technical Requirements

<span id="page-2-1"></span>Web Browser and Bandwidth Requirements

The Folio E-Filing Portal operates with reasonable efficiency and response times on web browsers with the following specifications:

- Google Chrome (last two versions)
- Microsoft Edge (last two versions)
- Mozilla Firefox (last two versions)
- Opera (last two versions)
- Apple Safari (last two versions)

#### *Please note that other browsers may be compatible but are not officially supported*

The Folio E-Filing Portal will operate with reasonable efficiency and response times as per the following minimum bandwidth requirements:

- Downstream at 10 MB per second
- Upstream speed at 5 MB per second

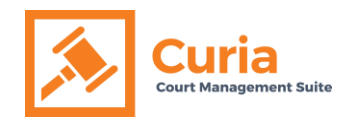

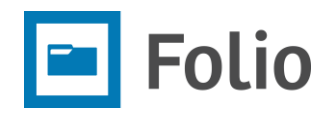

# <span id="page-3-0"></span>Registration and Login

<span id="page-3-1"></span>How do I Register?

#### **Step 1:**

Open a web browser and type the Folio link provided to you and press "Enter."

#### **Step 2:**

Click on "Register as a new user."

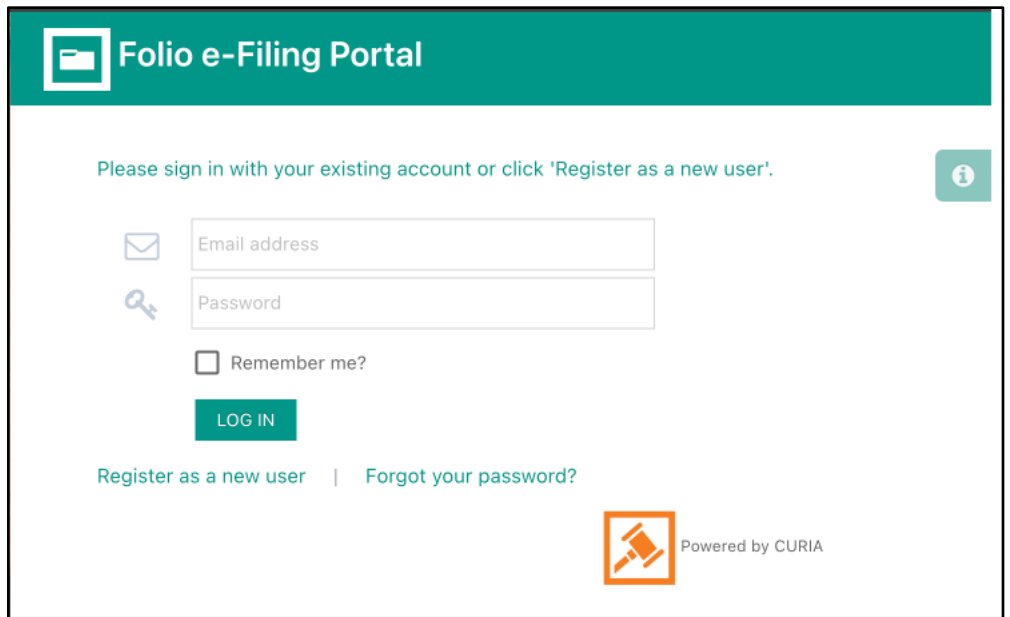

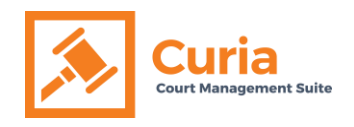

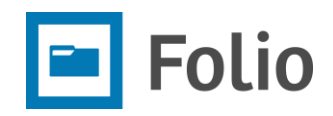

#### **Step 3:**

Fill in the registration form and click "Register."

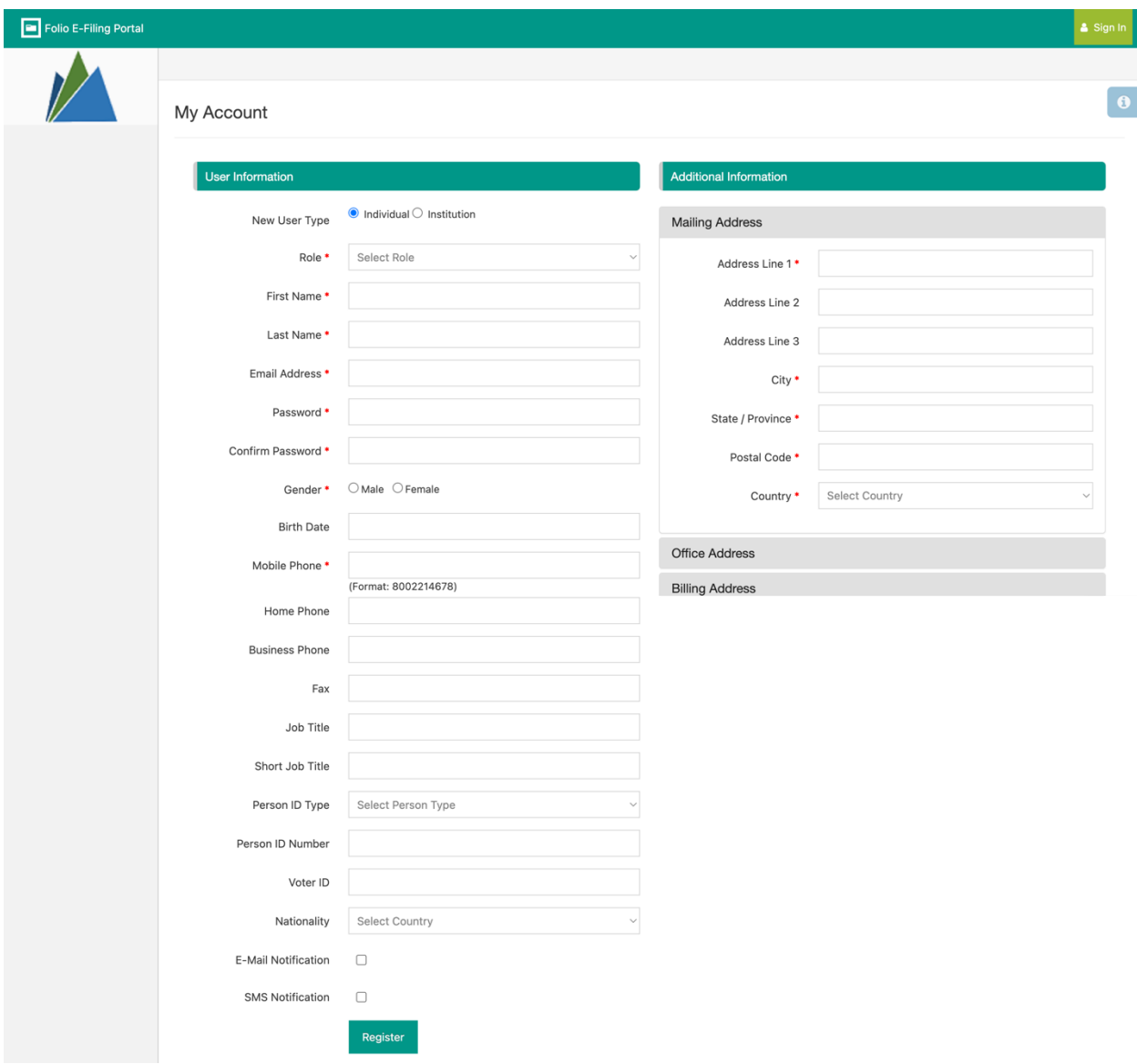

![](_page_5_Picture_0.jpeg)

![](_page_5_Picture_1.jpeg)

#### **Key things to note:**

- Ensure the court you are registering for is selected
- Password must contain at least 1 digit, 1 lowercase character, 1 uppercase character and 1 special character (e.g., @#\$%^&!). It must be at least 10 characters long.
- After selecting Register', check the Terms and Agreement box that will appear,
- On submission of the registration form, the system will send a verification link via email to the address entered on the registration form.

#### **Step 4:**

Click on "Verify" to complete the email address verification process.

![](_page_5_Picture_73.jpeg)

**After the email address is verified, the Registry personnel will review the registration form and approve your account for access.** 

**NB: You will not be able to log in unless your account has been approved by the local Registry**

![](_page_6_Picture_0.jpeg)

![](_page_6_Picture_1.jpeg)

#### <span id="page-6-0"></span>How do I Login?

#### **Step 1:**

Open a web browser and type the Folio link provided to you and press "Enter."

#### **Step 2:**

Enter the registered email address and password and click the "Log In" button.

![](_page_6_Picture_35.jpeg)

![](_page_7_Picture_0.jpeg)

![](_page_7_Picture_1.jpeg)

# <span id="page-7-0"></span>Account Management

<span id="page-7-1"></span>How do I view My Account Information?

#### **Option 1: From the Left Navigation Menu**

#### **Step 1:**

[Log in](#page-6-0) to the Folio E-Filing portal using the link provided to you

#### **Step 2:**

Click on the "My Account" option in the left navigation menu.

![](_page_7_Picture_9.jpeg)

#### **Step 3:**

Click on "View Profile" under the "My Account" option.

![](_page_7_Figure_12.jpeg)

![](_page_8_Picture_0.jpeg)

![](_page_8_Picture_1.jpeg)

#### **Option 2: From the Top Menu bar**

#### **Step 1:**

Click on "My Account" at the top right of the screen.

![](_page_8_Picture_5.jpeg)

#### **Step 2:**

Click on "View Profile" under My Account

![](_page_8_Picture_8.jpeg)

![](_page_9_Picture_0.jpeg)

![](_page_9_Picture_1.jpeg)

# <span id="page-9-0"></span>How do I change My Account details?

#### **Step 1:**

Go to the ["My Account"](#page-7-1) section.

#### **Step 2:**

Change the information in the desired fields and click the "Update" button.

![](_page_9_Picture_45.jpeg)

![](_page_10_Picture_0.jpeg)

![](_page_10_Picture_1.jpeg)

#### <span id="page-10-0"></span>How do I change my password?

#### **Option 1: From Left Navigation Menu**

#### **Step 1:**

Click on the "My Account" menu option in the left navigation menu.

![](_page_10_Picture_6.jpeg)

#### **Step 2:**

Click on "Password" in the "My Account" sub-menu in the left navigation menu.

![](_page_10_Figure_9.jpeg)

![](_page_11_Picture_0.jpeg)

![](_page_11_Picture_1.jpeg)

#### **Step 3:**

Type old password in "Current Password" and new password in the "New Password" and "Confirm Password" fields. The new password entered in both the fields should match. Now click on the "Change Password" button to change the password.

![](_page_11_Picture_36.jpeg)

Password must contain at least 1 digit, 1 lowercase character, 1 uppercase character and 1 special character (e.g., @#\$%^&!). It must be at least 10 characters long.

![](_page_12_Picture_0.jpeg)

![](_page_12_Picture_1.jpeg)

#### **Option 2: From Top Menu bar**

#### **Step 1:**

Click on "My Account" at the top right of the screen.

![](_page_12_Picture_61.jpeg)

#### **Step 2:**

Click on "Change Password" in the sub-menu under "My Account"

![](_page_12_Picture_8.jpeg)

#### **Step 3:**

Type current password in "Current Password" field and new password in "New Password" and "Confirm Password" fields. The new password entered in both fields should match. Then, click on the "Change Password" button to change the password.

![](_page_12_Picture_62.jpeg)

![](_page_13_Picture_0.jpeg)

![](_page_13_Picture_1.jpeg)

#### <span id="page-13-0"></span>How do I reset my password?

#### **Step 1:**

Open a web browser and type the Folio link provided to you and press "Enter"

#### **Step 2:**

Click on "Forgot your password?"

![](_page_13_Picture_35.jpeg)

![](_page_14_Picture_0.jpeg)

![](_page_14_Picture_1.jpeg)

#### **Step 3:**

Type the email address that was used to register in the Folio E-Filing portal and click the "Submit" button.

![](_page_14_Picture_62.jpeg)

An email will be sent with the password reset link.

#### **Step 4:**

Open the email received from the Curia Service Desk and click on the "reset" link in the email.

#### **Step 5:**

The password reset page will open in the web browser. Type your registered email in the "Email" field and your new password in both the "Password" and "Confirm Password" fields. Click the "Reset" button.

![](_page_14_Picture_63.jpeg)

Password must contain at least 1 digit, 1 lowercase character, 1 uppercase character and 1 special character (e.g., @#\$%^&!). It must be at least 10 characters long.

![](_page_15_Picture_0.jpeg)

![](_page_15_Picture_1.jpeg)

# <span id="page-15-1"></span><span id="page-15-0"></span>E-Filing How do I change the Court?

#### **Step 1:**

[Log in](#page-6-0) to the Folio E-Filing portal using the Folio link provided to you.

#### **Step 2:**

Click on the dropdown list of Courts on the top right of the screen and select the desired court.

![](_page_15_Picture_7.jpeg)

![](_page_16_Picture_0.jpeg)

![](_page_16_Picture_1.jpeg)

#### <span id="page-16-0"></span>How do I submit a new case?

#### **Step 1:**

[Log in](#page-6-0) to the Folio E-Filing portal using the Folio link provided to you

#### **Step 2:**

Check the court name on the top of the screen and [change the court](#page-15-1) if required

#### **Step 3:**

Click on the "New Case" button from the left navigation menu

![](_page_16_Picture_9.jpeg)

![](_page_17_Picture_0.jpeg)

![](_page_17_Picture_1.jpeg)

#### **Step 4:**

Fill in the required fields for the Case Details

![](_page_17_Picture_37.jpeg)

#### **NB: Required fields are denoted by a red asterisk**

#### **Step 5:**

Click on the "Next" button to upload the documents

![](_page_17_Picture_38.jpeg)

![](_page_18_Picture_0.jpeg)

![](_page_18_Picture_1.jpeg)

#### **Step 6:**

Click on the "Add Files" button

![](_page_18_Picture_25.jpeg)

![](_page_19_Picture_0.jpeg)

![](_page_19_Picture_1.jpeg)

#### **Step 7:**

Select document type, attach document and click the "Add" button. One or more documents can be added.

![](_page_19_Picture_27.jpeg)

![](_page_20_Picture_0.jpeg)

![](_page_20_Picture_1.jpeg)

#### **Step 8:**

Once all the documents are added, click on the "Submit & Add Parties" button to submit the case.

![](_page_20_Picture_49.jpeg)

#### **Step 9:**

Add Parties to the case by clicking "[Add New Party](#page-24-0)" for a party that has not previously been added to the Folio E-Filing portal, or "[Add Existing Party](#page-21-0)" for a party that already exists in the portal.

![](_page_20_Picture_50.jpeg)

**Private and Confidential www.caribbeanjustice.org**

![](_page_21_Picture_0.jpeg)

![](_page_21_Picture_1.jpeg)

#### <span id="page-21-0"></span>How do I add an Existing Party to a Case?

#### **Step 1:**

[Log in to the Folio E-Filing portal](https://arkitechs.sharepoint.com/sites/TechnicalSupport/Shared%20Documents/General/Curia%20Documentation/User%20Guides/Log%20in%20to%20the%20Folio%20E-Filing%20portal) using the Folio link provided to you.

#### **Step 2:**

Navigate to the menu on the left to "View Cases" and select the case to which the party has to be added.

![](_page_21_Picture_40.jpeg)

![](_page_22_Picture_0.jpeg)

![](_page_22_Picture_1.jpeg)

After clicking on the Case Number, Click the "Parties" tab.

![](_page_22_Picture_40.jpeg)

#### **Step 3:**

Click on the "Add Existing Party" button.

![](_page_22_Picture_41.jpeg)

#### **Step 4:**

Search for the appropriate party and click the "Add" button. User can also view party information by clicking on the "View" button.

![](_page_22_Picture_42.jpeg)

![](_page_23_Picture_0.jpeg)

![](_page_23_Picture_1.jpeg)

#### **Step 5:**

Fill out the required fields in the form and click the "Submit" button.

![](_page_23_Picture_26.jpeg)

![](_page_24_Picture_0.jpeg)

![](_page_24_Picture_1.jpeg)

#### <span id="page-24-0"></span>How do I add a New Party to a Case?

#### **Step 1:**

[Log in](#page-6-0) to the Folio E-Filing portal using the Folio link provided to you.

#### **Step 2:**

Navigate to the menu on the left to "View Cases" and select the case to which the party has to be added.

![](_page_24_Picture_65.jpeg)

After clicking on the Case Number, Click the "Parties" tab.

![](_page_24_Picture_9.jpeg)

![](_page_25_Picture_0.jpeg)

![](_page_25_Picture_1.jpeg)

#### **Step 3:**

Click on the "Add New Party" button.

![](_page_25_Picture_33.jpeg)

#### **Step 4:**

![](_page_25_Picture_34.jpeg)

Fill in the details of the Party Information and click the "Save" button.

![](_page_26_Picture_0.jpeg)

![](_page_26_Picture_1.jpeg)

A party will be created, and a confirmation message will appear.

New Party has been created successfully, you can search for the new party.

Finally indicate in this screen if the Party is a member of the Applicant or Respondent team/group.

![](_page_26_Picture_39.jpeg)

Once a party is created, follow steps 4 and 5 of the previous section, to add an **Existing Party** to a Case.

![](_page_27_Picture_0.jpeg)

![](_page_27_Picture_1.jpeg)

#### <span id="page-27-0"></span>How do I search/filter Cases?

#### **Step 1:**

[Log in](#page-6-0) to the Folio E-Filing portal using the Folio link provided to you.

#### **Step 2:**

Verify the court at the top right of the screen and [change the Court](#page-15-1) if required.

#### **Step 3:**

Click on "View Cases" under "My Cases" in the left navigation menu.

![](_page_27_Picture_53.jpeg)

![](_page_28_Picture_0.jpeg)

![](_page_28_Picture_1.jpeg)

#### **Step 4:**

Select "All" in the dropdown menu under "Filter By," to search the Cases based on a keyword or select "Case Type" or "Case Sub Type" to filter the list.

#### **Step 5:**

Type key word to search in the search box and click the "Search" button.

![](_page_28_Picture_34.jpeg)

![](_page_29_Picture_0.jpeg)

![](_page_29_Picture_1.jpeg)

# <span id="page-29-0"></span>How do I view Case details?

#### **Step 1:**

In the left navigation menu, click on "My Cases" for the submenu to be displayed.

#### **Step 2:**

Click on "View Cases."

![](_page_29_Picture_35.jpeg)

![](_page_30_Picture_0.jpeg)

![](_page_30_Picture_1.jpeg)

#### **Step 3:**

Browse, Search or Filter to find the desired case and click on the "Case Number."

![](_page_30_Picture_36.jpeg)

The case details page will display under the "Case Information" tab.

Click on the "Parties," "Documents," "Financials" or "Notes" tab to view the details related to those headings.

![](_page_30_Picture_37.jpeg)

![](_page_31_Picture_0.jpeg)

![](_page_31_Picture_1.jpeg)

#### <span id="page-31-0"></span>How do I find an uploaded document for a Case?

#### **Step 1:**

Select the specific Case under "View Cases."

![](_page_31_Picture_5.jpeg)

#### **Step 2:**

Click on the "Documents" tab.

![](_page_31_Picture_8.jpeg)

![](_page_32_Picture_0.jpeg)

![](_page_32_Picture_1.jpeg)

#### **Step 3:**

Click the "Show All" button to view all the documents for the Case OR

- (i) Select a folder on the left panel to view all the documents in the folder OR
- (ii) Type a key word in the search box and click "Search" to find desired document. Click the download icon  $(\triangle)$  under the "Actions" column if you want to download the document.

![](_page_32_Picture_49.jpeg)

![](_page_33_Picture_0.jpeg)

![](_page_33_Picture_1.jpeg)

<span id="page-33-0"></span>How do I upload a document for an existing Case from the Case information screen?

#### **Step 1:**

Go to the [Case Information tab](#page-29-0) of the Case where the document needs to be added.

#### **Step 2:**

Click on the "Upload New Document" button.

![](_page_33_Picture_41.jpeg)

![](_page_34_Picture_0.jpeg)

![](_page_34_Picture_1.jpeg)

### **Step 3:**

Click on "Add Files."

#### **Step 4:**

Select "Type" for the document, click on "Choose file" to select from the local drive and click "Add" button.

![](_page_34_Picture_35.jpeg)

![](_page_35_Picture_0.jpeg)

![](_page_35_Picture_1.jpeg)

#### **Step 5:**

Click the "Upload" button after the file has been added.

![](_page_35_Picture_30.jpeg)

User can add one or more documents. All the added documents will be displayed in the area above.

![](_page_36_Picture_0.jpeg)

![](_page_36_Picture_1.jpeg)

<span id="page-36-0"></span>How do I upload a document to an existing Case from the main menu?

#### **Step 1:**

From the main menu click on "Upload document"

![](_page_36_Picture_5.jpeg)

#### **Step 2:**

Follow Steps 2 to 4 outlined above, to upload the document in the Case Details Screen

![](_page_37_Picture_0.jpeg)

![](_page_37_Picture_1.jpeg)

#### <span id="page-37-0"></span>How do I add Notes for an existing Case?

#### **Step 1:**

Go to the Case Information tab of the case.

#### **Step 2:**

Click on the "Notes" tab

![](_page_37_Picture_47.jpeg)

#### **Step 3:**

The Notes tab will display the notes that were added to the case. To add a new note, click the "Add Notes" button

![](_page_37_Picture_48.jpeg)

![](_page_37_Picture_49.jpeg)

![](_page_38_Picture_0.jpeg)

![](_page_38_Picture_1.jpeg)

#### **Step 4:**

Fill in the required fields and click the "Save" button

![](_page_38_Picture_26.jpeg)

![](_page_39_Picture_0.jpeg)

![](_page_39_Picture_1.jpeg)

# <span id="page-39-0"></span>E-Payments and Escrow

<span id="page-39-1"></span>Introduction to the new Case Payment Tab/Financial tab

Attorneys and Self-represented Litigants now have the ability to pay case/document fees through the Folio e-filing portal.

After logging into Folio, there is a new menu item called 'Case Payment.'

![](_page_39_Picture_6.jpeg)

![](_page_40_Picture_0.jpeg)

![](_page_40_Picture_1.jpeg)

There is also a new 'Financials' tab located within the Case Information screen in Folio.

![](_page_40_Picture_36.jpeg)

The "Financials" tab will display two sub tabs:

- Fees and
- Payments

![](_page_41_Picture_0.jpeg)

![](_page_41_Picture_1.jpeg)

#### <span id="page-41-0"></span>How do I find fees?

The Fees tab will display any fees generated based on documents that have been successfully uploaded and/or as assigned to you by the Registry.

![](_page_41_Picture_33.jpeg)

**NB: Only fees assigned specifically to you (your account) will be displayed. Fees can only be assigned to one person/account.**

![](_page_42_Picture_0.jpeg)

![](_page_42_Picture_1.jpeg)

#### <span id="page-42-0"></span>How do I make case payment?

#### **Option 1: Case Payment from the Main Menu**

#### **Step 1:**

From the main menu, click "Case Payment"

![](_page_42_Figure_6.jpeg)

![](_page_43_Picture_0.jpeg)

![](_page_43_Picture_1.jpeg)

#### **Step 2:**

Enter your case number and click "Go to Case"

![](_page_43_Picture_40.jpeg)

This action will take a user directly to the 'Financials' tab of the case, from here you can proceed to make a payment.

#### **Step 3:**

Once on the "Financials" tab, click "Add Payment"

![](_page_43_Picture_41.jpeg)

![](_page_44_Picture_0.jpeg)

![](_page_44_Picture_1.jpeg)

#### **Step 4:**

Select Pending Payment: "Due Fee" or "New Fee"

![](_page_44_Picture_49.jpeg)

**Key things to note:**

- **Due Fees are fees already assigned to you and can be viewed in the "Fees" tab of the Financials page.**
- **New Fees are fees not already assigned but are upcoming to you. Users have the ability to pay fees beforehand. E.g., a Judgement fee that has not yet been assigned to you by the Registry.**

![](_page_45_Picture_0.jpeg)

![](_page_45_Picture_1.jpeg)

#### **Step 5:** Select "Fee Due" and enter the relevant details

![](_page_45_Picture_52.jpeg)

- o Select Payment Type (e.g., Credit/Debit Card)
- o Select Pending Fees
- o Enter a Description
- o Enter your Credit Card information
- o Click "Submit" Payment

![](_page_46_Picture_0.jpeg)

![](_page_46_Picture_1.jpeg)

#### **Step 6:** To pay a "New Fee Select "New Fee" and enter the relevant details

![](_page_46_Picture_67.jpeg)

- o Select "Payment Type"
- o Select "Fee Category"
- o Select "Fee Types"
- o Enter the Fee amount
- o Insert Description
- o Enter Credit Card information (if applicable)
- o "Submit" Payment

![](_page_47_Picture_0.jpeg)

![](_page_47_Picture_1.jpeg)

Once Payment has been successful. Your receipt will be available to download in the "Payments" tab.

![](_page_47_Picture_44.jpeg)

#### **Option 2: Case Payment from the Case Information screen**

#### **Step 1:**

From the main menu, [go to the Case Information](#page-29-0) screen by clicking "My Cases" then "View Cases" and selecting your case number

![](_page_47_Picture_45.jpeg)

![](_page_48_Picture_0.jpeg)

![](_page_48_Picture_1.jpeg)

#### **Step 2:**

Once on the Case Information screen click on the "Financials" tab

![](_page_48_Picture_32.jpeg)

#### **Step 3:**

Click 'Add Payment' and follow steps 4 to 6 of the previous section.

![](_page_49_Picture_0.jpeg)

![](_page_49_Picture_1.jpeg)

<span id="page-49-0"></span>How do I make a case payment with Escrow?

**Step 1:** [Go to the Financials tab](#page-42-0) of a Case and select "Add Payment"

**Step 2:** Select the fee you would like to pay. Choose either "Fee Due or "New Fee"

![](_page_49_Picture_90.jpeg)

- o Select Payment Type Escrow
- o Select Escrow Account
- o Select Pending Fees
- o Enter Description
- o Click 'Submit' Payment

#### <span id="page-49-1"></span>How do I manage my Escrow account?

Escrow account administration and maintenance is controlled by the Registry team. Please contact your local Registry for more information regarding specifics related to your Escrow accounts.